# **NOMURA**

# Nomura Wealth Management ePlatform Token Renewal Instructions

Dear Valued Client,

Thank you for choosing to use the Nomura Wealth Management ePlatform (the "ePlatform"). Your RSA SecurID token is due for renewal, and a new RSA SecurID token has been prepared and delivered to you. These instructions are a step-by-step guide on establishing and logging-in ePlatform after received the new RSA SecurID Token.

Please start from "1. Logging-in Using Your New RSA SecurID Token".

# 1. Setting-up Your RSA SecurID Token PIN

### Step A Navigate to ePlatform login

• Visit https://www.nomuranow.com via a web browser\*.

## Step B Launch ePlatform

Scroll down to the 3<sup>rd</sup> section to locate "Our Services". If you
do not see "Nomura Wealth Management ePlatform" box,
scroll to the right to locate it. Click on the "Launch Service".

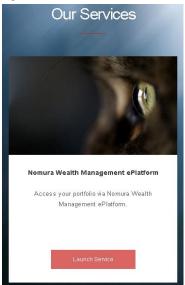

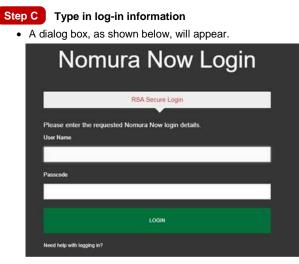

• Enter your Username and the 10-digit Passcode using [Your existing 4-digit PIN] + [6-digit code shown on your new Token]

For example, if your existing 4-digit RSA SecureID PIN is **1234**, and the 6-digit code shown on your new RSA SecurID Token is **159759**, the Passcode you will need to enter is **1234159759**.

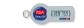

Click "LOGIN"

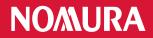

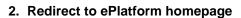

- You will be redirected to the ePlatform homepage. Depending on your devices, a screen-fit view will be displayed.
- Please always log-out after you use ePlatform.

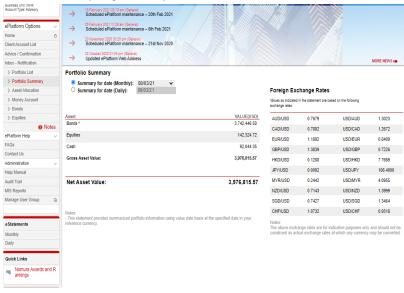

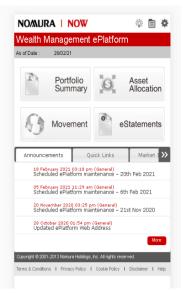

**Desktop Homepage** 

Smartphone/Tablet Homepage

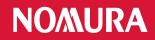

# Appendix: Trouble shooting

Error 1: The PIN you entered contained special characters.

• Please re-enter a 4-digit number and Click "Submit".

| N           | omura Now L                                                                                                    | ogin               |
|-------------|----------------------------------------------------------------------------------------------------|--------------------|
|             | RSA Secure Login                                                                                                    |                    |
|             |                                                                                                    |                    |
| (Your new I | ose a new 4 digit SecurlD Token PIN.<br>PIN cannot contain any characters other than r<br>e as any of your previous five PINs.) | numbers and cannot |
| New PIN     |                                                                                                    |                    |
|             |                                                                                                    |                    |
|             |                                                                                                    |                    |
|             | SUBMIT                                                                                                    |                    |
|             |                                                                                                    |                    |
|             |                                                                                                    |                    |
| The PIN y   | ou entered contained special characters such                                                                                    | as !"£\$%*&*().    |
|             |                                                                                                    |                    |

#### Error 2: The PIN you entered is invalid.

(1)

 You may be using one of the five previously used PINs or PINs other than 4-digits.

| Nomura Now Login                                                  |
|-------------------------------------------------------------------|
| RSA Secure Login                                                  |
| Please enter the requested Nomura Now login details.<br>User Name |
| 1                                                                 |
| Passcode                                                          |
|                                                                   |
| LOGIN                                                             |
| Need help with logging in?                                        |
| The PIN you entered is invalid.                                   |
| Please try again.                                                 |
|                                                                   |

#### Remarks:

- \* Supported browsers include
- Internet Explorer 11+;
  - Chrome 72+;
  - Firefox 65+;
- \* Supported smart phones include - Android 5.0+
  - iOS 7+

Error 3: The PIN and Passcode combination you entered is invalid

• Please enter your **Username** and the **10-digit Passcode** using and click "Login" to try again.

[Your 4-digit PIN] + [6-digit code shown on your Token]

| No                        | omura Now Login                                |
|---------------------------|------------------------------------------------|
|                           | RSA Secure Login                               |
| Please enter<br>User Name | the requested Nomura Now login details.        |
|                           |                                                |
| Passcode                  |                                                |
|                           |                                                |
|                           | LOGIN                                          |
| Need help with la         | igging in?                                     |
| The PIN an                | d Passcode combination you entered is invalid. |
| Please try a              | igain.                                         |

#### Error 4: Your login attempt has failed.

- Your account maybe locked, please try again after 30 minutes.
- Your PIN is set already, but a wrong PIN was provided, please check with your RM for resetting the PIN.

| Nomura Now Login                                                                                                    |
|----------------------------------------------------------------------------------------------------|
| RSA Secure Login                                                                                                    |
| Please enter the requested Nomura Now login details.<br>User Name                                                                                                    |
| I                                                                                                    |
| Passcode                                                                                                    |
|                                                                                                    |
|                                                                                                    |
| LOGIN                                                                                                    |
| Need help with logging in?                                                                                                    |
| Your login attempt has failed.                                                                                                    |
| The details you have entered are incorrect. If you have a valid account, but<br>are having trouble logging in, please contact your regional <u>Helpdesk</u> for<br>assistance. |